# **The New Elements Sidebar**

You create new projects using the **New Elements Sidebar**. You can also create links to external Internet pages as tiles using the sidebar.

**On this Page:**

• [Start Links](#page-0-0) • [Filter](#page-1-0) • [Creating Tiles](#page-2-0)

<sup>o</sup> [Creating a Project](#page-3-0) <sup>o</sup> Creating an [External Link](#page-9-0) [Creating a Robot](#page-12-0)  [Tile](#page-12-0) <sup>o</sup> Creating a Tile [Using a Start Link](#page-12-1) [Creating Tiles for](#page-14-0)  [a Complete Project](#page-14-0)

The sidebar is also your "table of contents": For each project and Process App (**Create** and **Overview**), start links are automatically created in the sidebar. Click on the links to open the respective project or app. You can also use the start links to create corresponding tiles in the cockpit (for further information about tiles see page [The Content Area\)](https://doc.scheer-pas.com/display/BPAASEN/The+Content+Area).

Start links to Process Apps are not displayed in the cockpit if you activated the element option Δ **Hide in Cockpit**. In this case, the link appears neither in the New Elements Sidebar nor in the Hierarchy Sidebar. As a result, users are not able to create tiles for this element.

## <span id="page-0-0"></span>Start Links

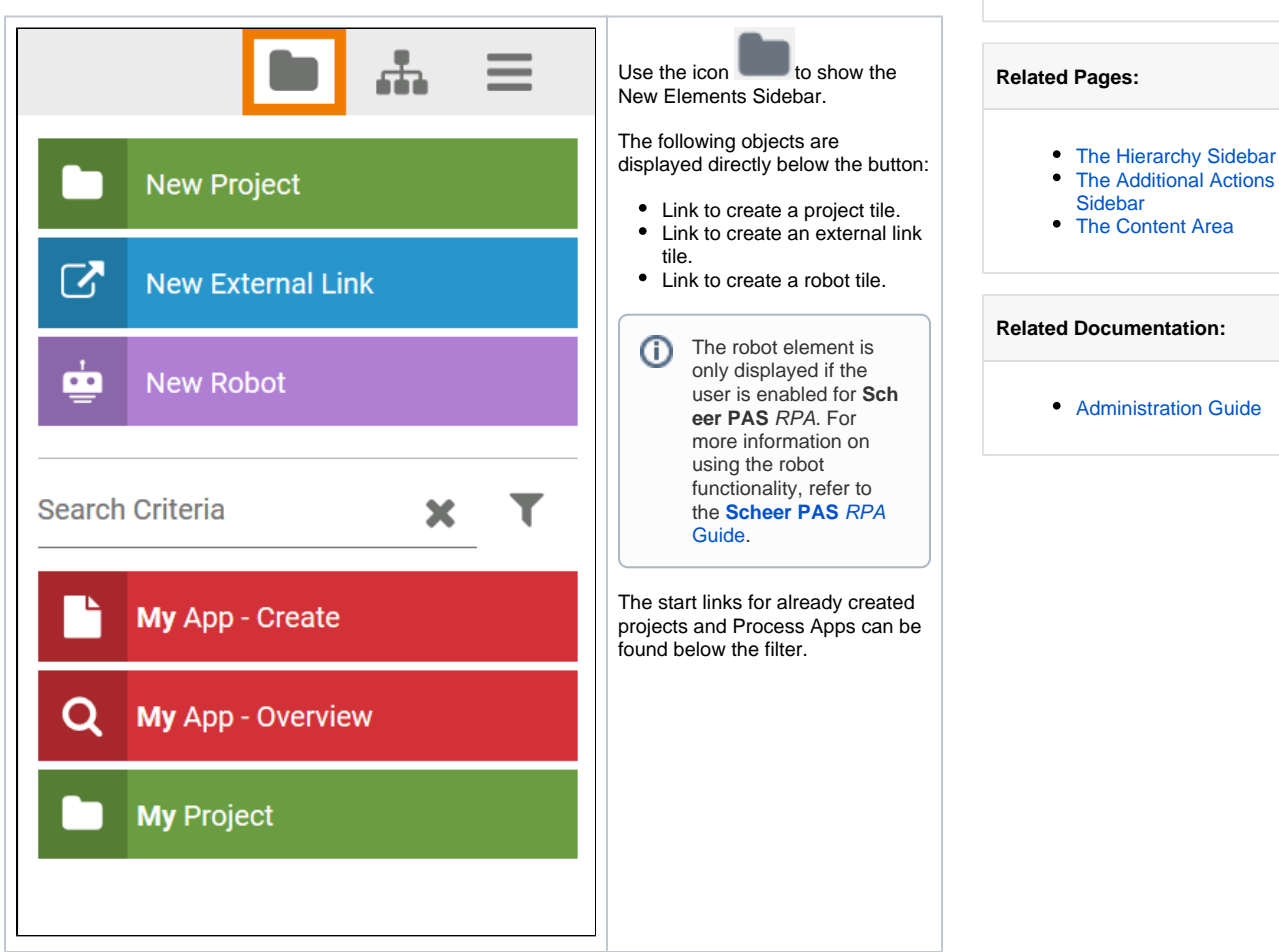

You recognize the type of a start link by its color and the indicator in front of the link. This icon can also be found in the corresponding project element that is created and edited within the project:

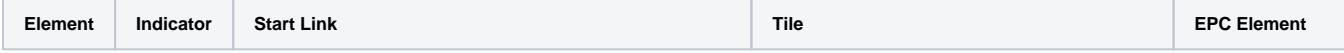

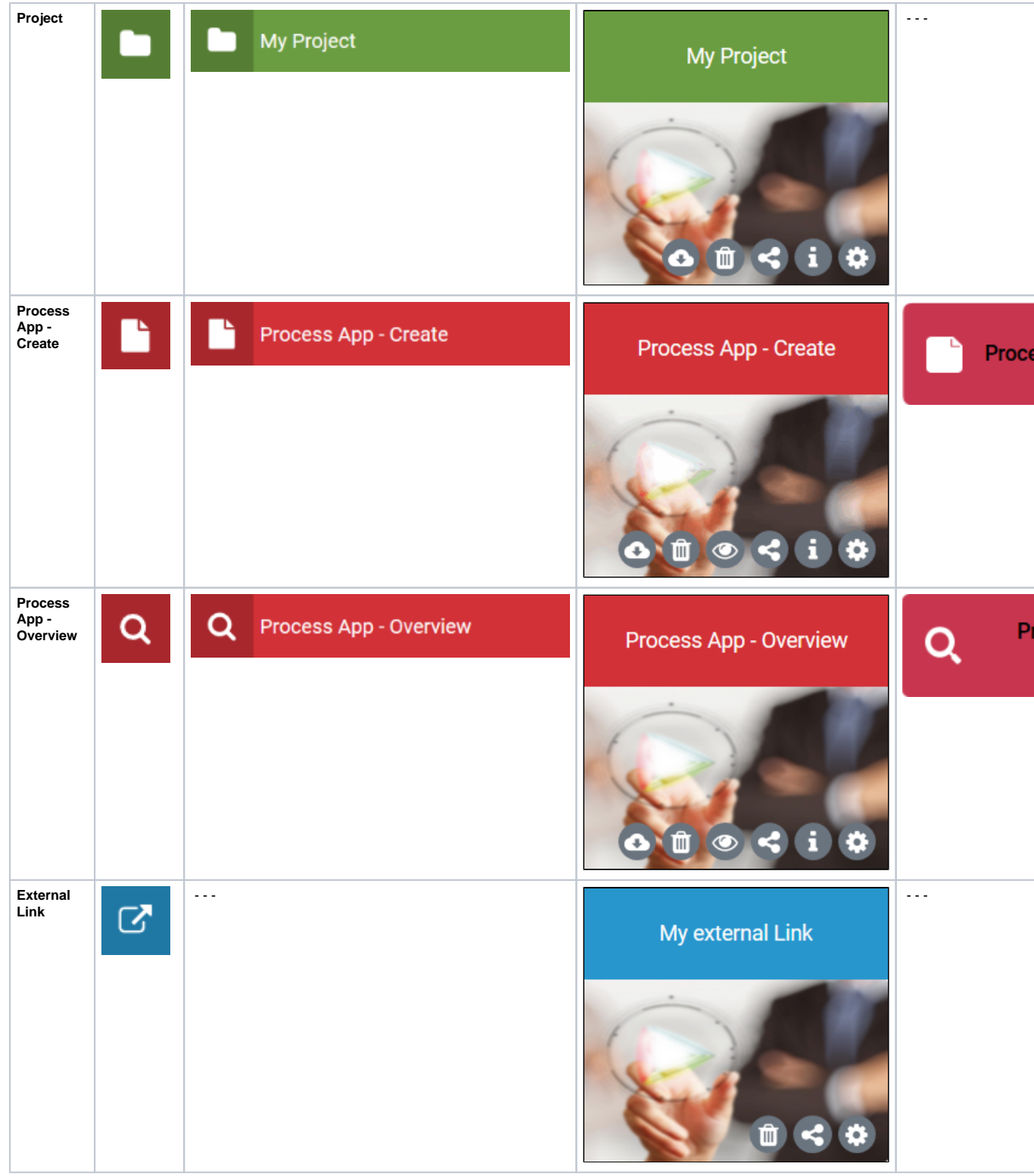

## <span id="page-1-0"></span>Filter

The more projects and apps you create, the longer the list of start links in the sidebar becomes. The New Elements Sidebar has two filters to help you keep an overview at all times.

**Filter Usage**

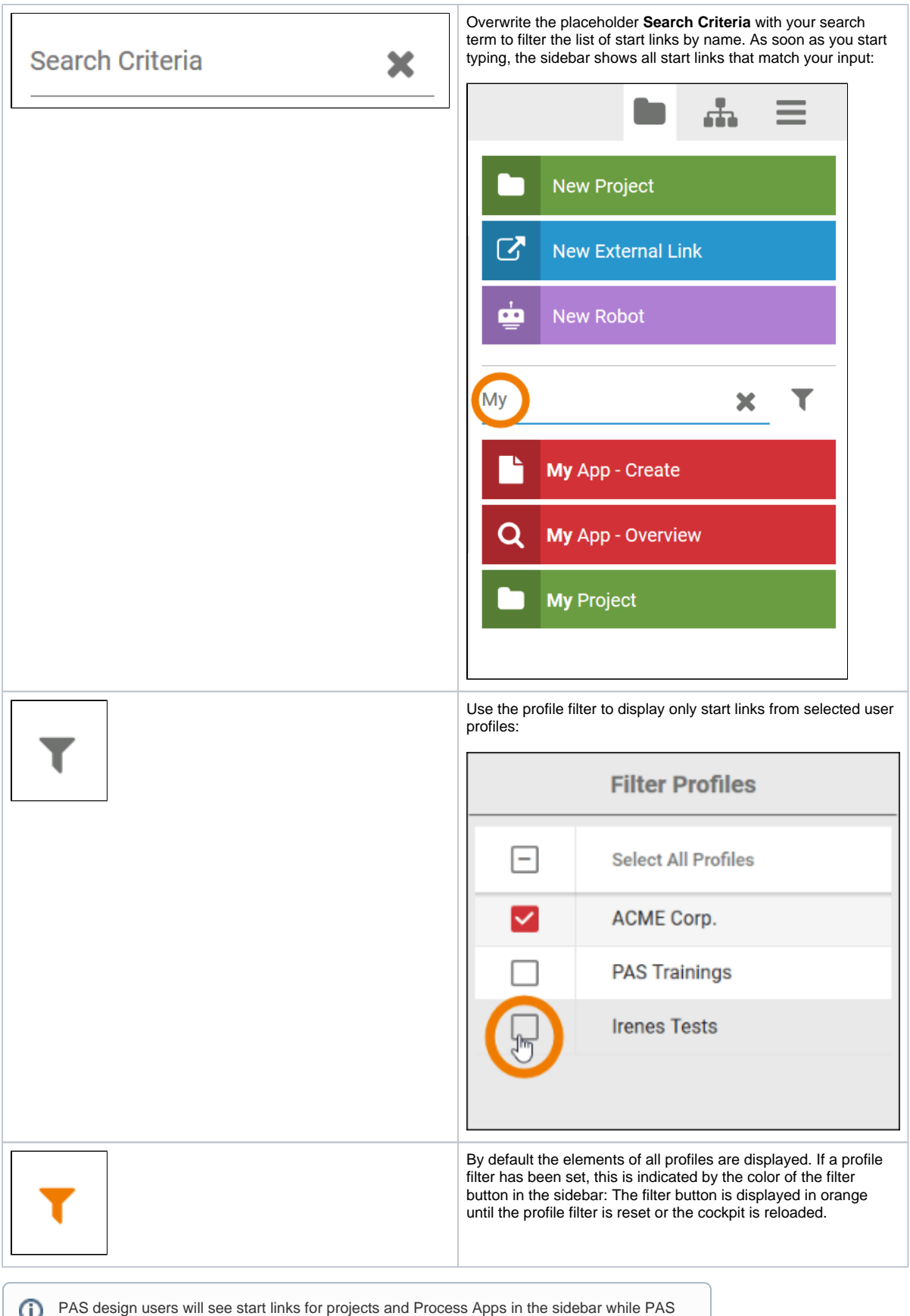

<span id="page-2-0"></span>execution users only see start links for Process Apps.

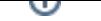

# Creating Tiles

Create new tiles by dragging the objects from the sidebar into the cockpit.

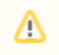

PAS design users are allowed to create project, app and link tiles. PAS execution users are only authorized to create app tiles and tiles for external links.

### <span id="page-3-0"></span>Creating a Project

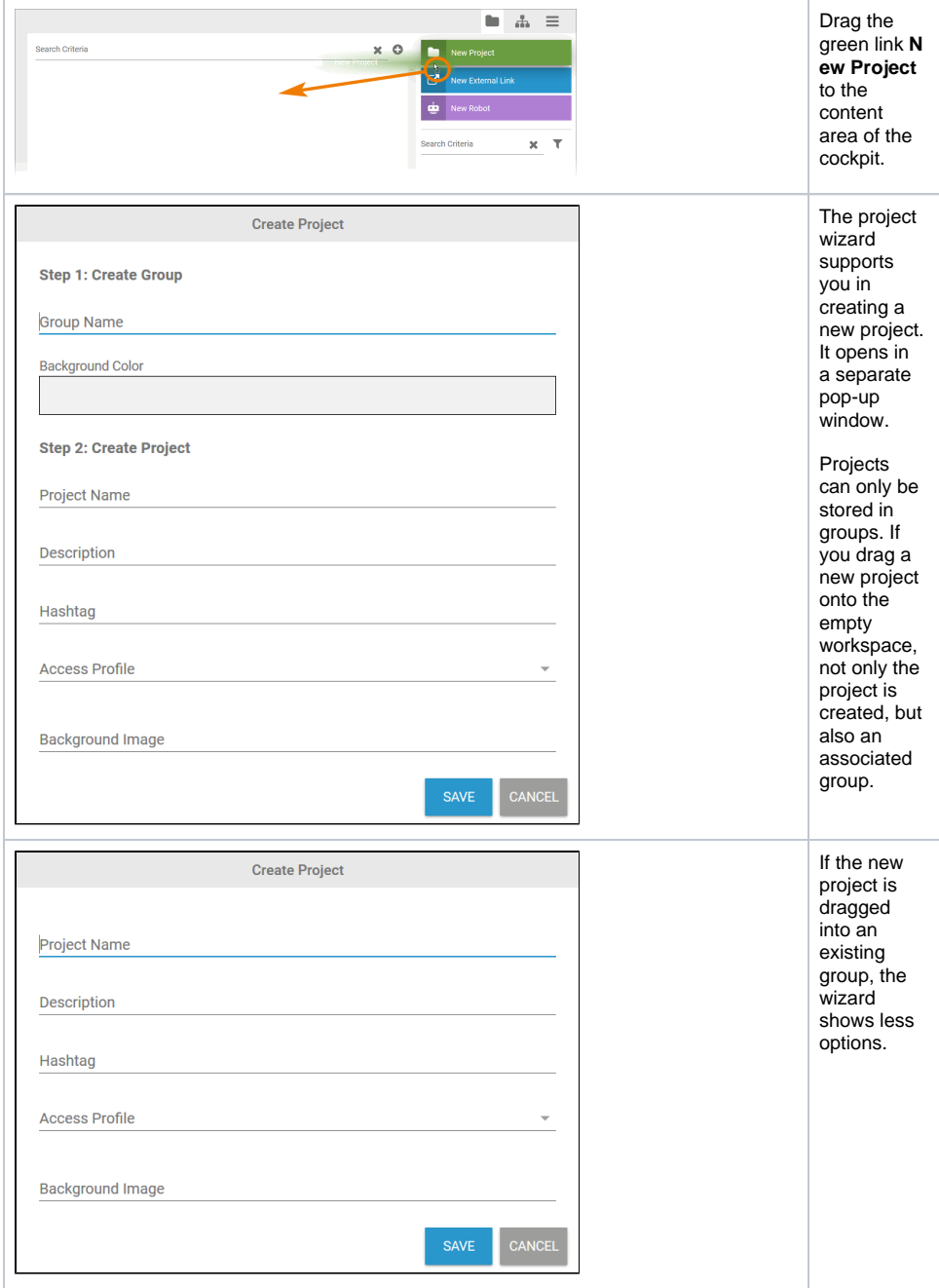

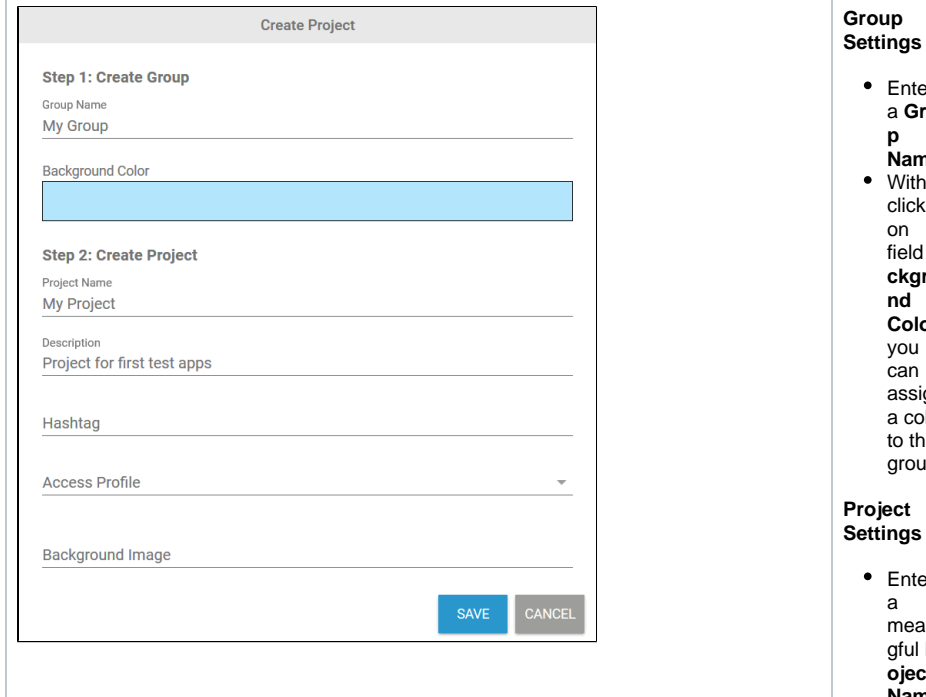

Enter a **Grou Name**. ı a click field **Ba** rou or assign a color ነe up.  $er$ anin gful **Pr oject Name**. In the **Descri ption** field you can explain the project in more detail. Use field **Ha shtag** to assign your own keywor ds. • If you want to design the project tile more individu ally, you can enter your own image URL in the **Ba ckgrou nd Image** field.

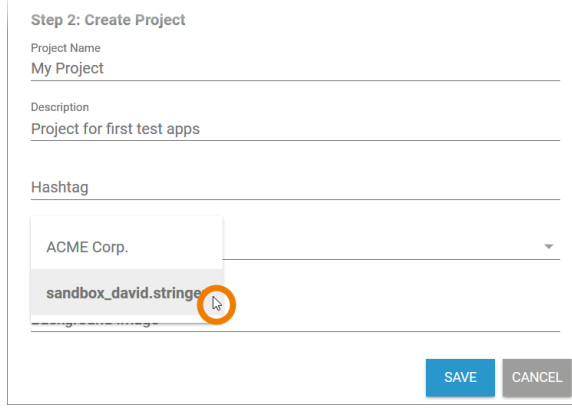

new project, you need to select the profile in which the project is to be saved. Open the selectio n list **A ccess Profile** to specify in which of your profiles the project should be saved. • When you have made all necess ary entries, click **Sa ve**.  $\odot$ T h e s y st e m a d m in is tr at o r st o r e s a **n a m e s p a ce** fo r a p r of il e. T

Before you save the

 $\begin{array}{c}\nh \\
e \\
n \\
a\n\end{array}$ e namespac e isus<br>e d to fi<br>n d th e st o<br>re d o bj e ct s in th e<br>d at abas e. Th e purpos e of p<br>r of il<br>e s is tosepar at e<br>d at a<br>s et s fromea

Ш

 $\Box$ 

L

c h ot h<br>e r.<br>Use rs<br>a<br>r e<br>a<br>s si g<br>ne d di ffer<br>er nt p<br>r of il<br>e s<br>depen di n g o n th ei r<br>are a of respon si bi lit y.

 $\Box$ 

L

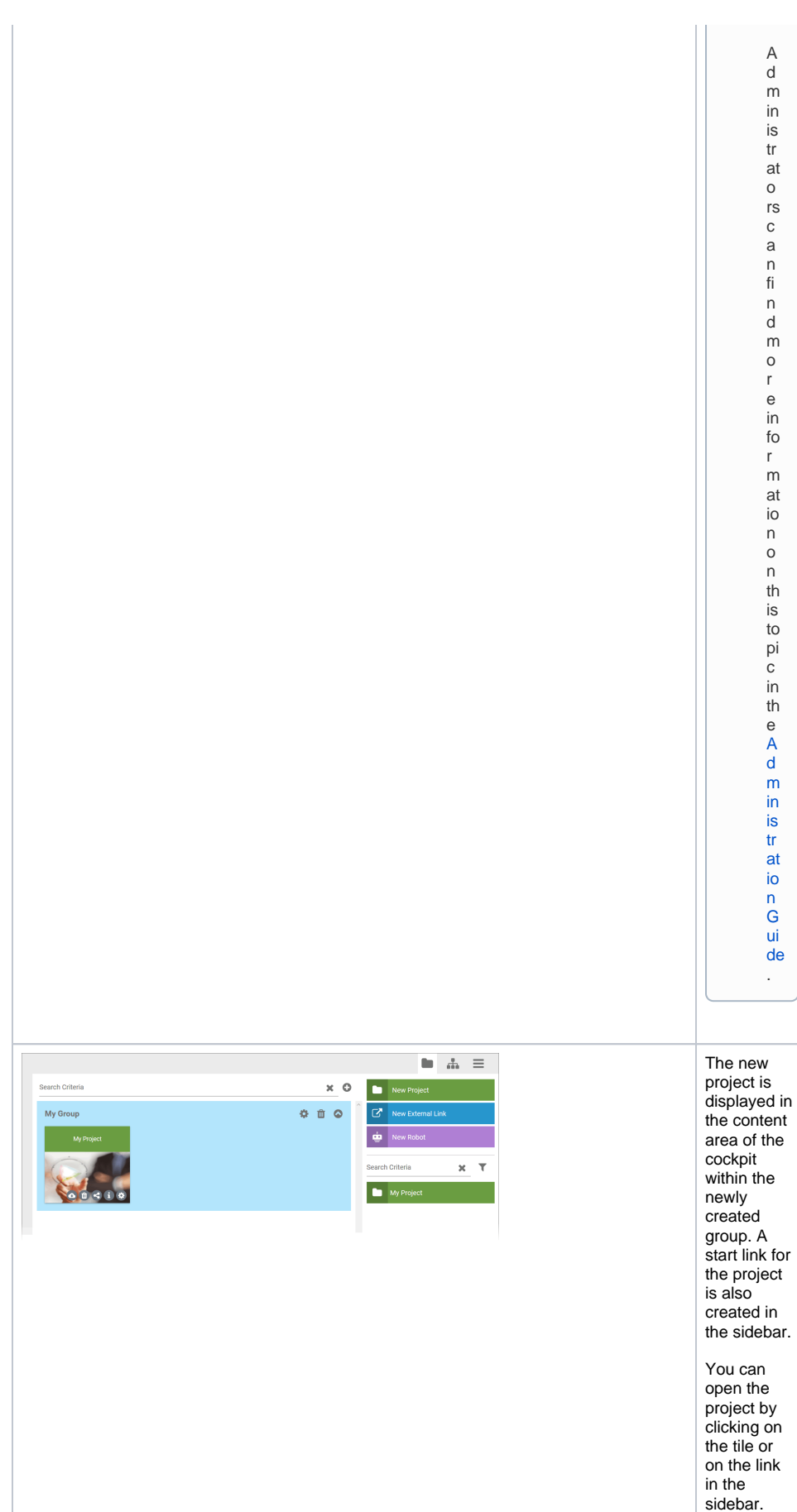

A d m in is tr at o rs c a n fi n d m o r e in fo r m at io n o n th is to pi c in th e [A](https://doc.scheer-pas.com/display/ADMIN) [d](https://doc.scheer-pas.com/display/ADMIN) [m](https://doc.scheer-pas.com/display/ADMIN) [in](https://doc.scheer-pas.com/display/ADMIN) [is](https://doc.scheer-pas.com/display/ADMIN) [tr](https://doc.scheer-pas.com/display/ADMIN) [at](https://doc.scheer-pas.com/display/ADMIN) [io](https://doc.scheer-pas.com/display/ADMIN) [n](https://doc.scheer-pas.com/display/ADMIN)  [G](https://doc.scheer-pas.com/display/ADMIN) [ui](https://doc.scheer-pas.com/display/ADMIN) [de](https://doc.scheer-pas.com/display/ADMIN) .

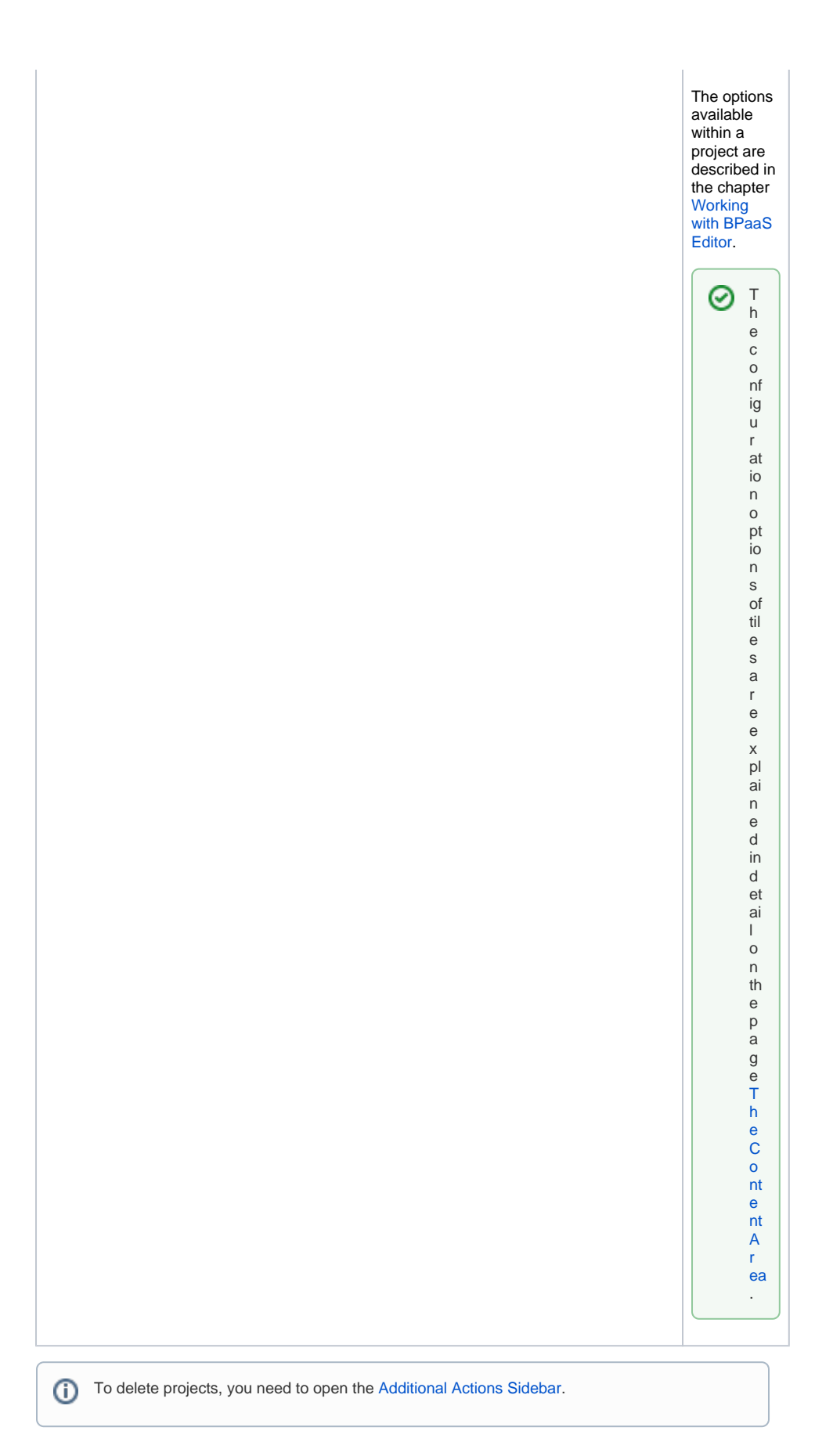

<span id="page-9-0"></span>Creating an External Link

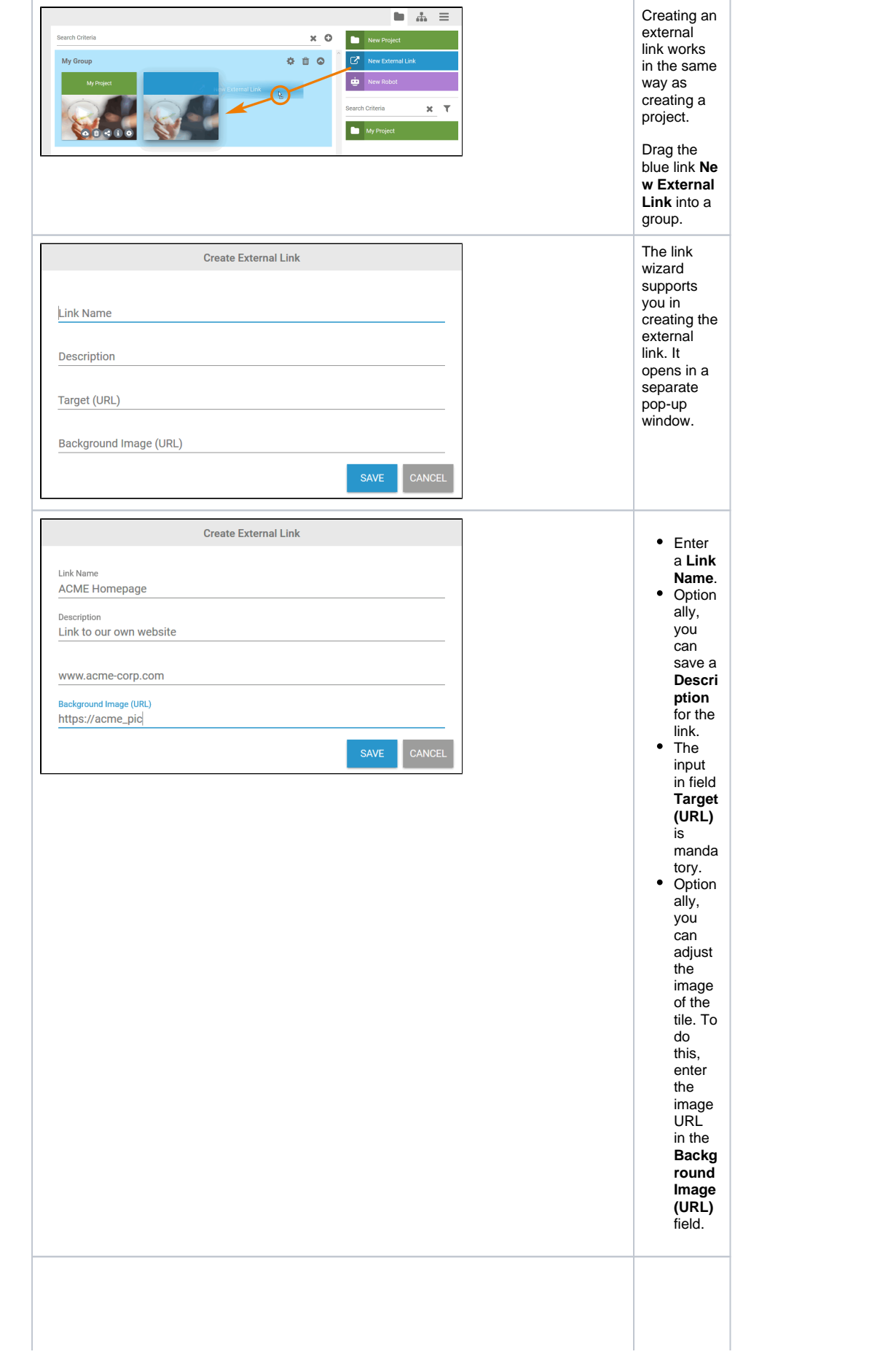

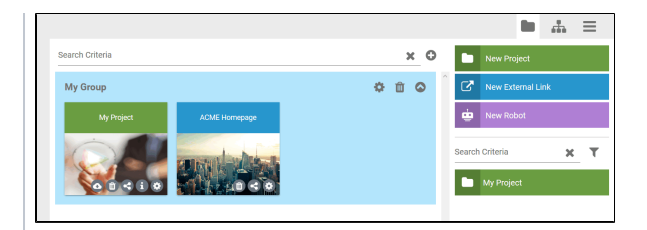

The tile for the external link is displayed in the group. A click on the tile opens the linked website.

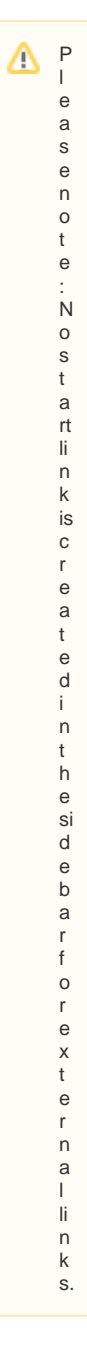

0

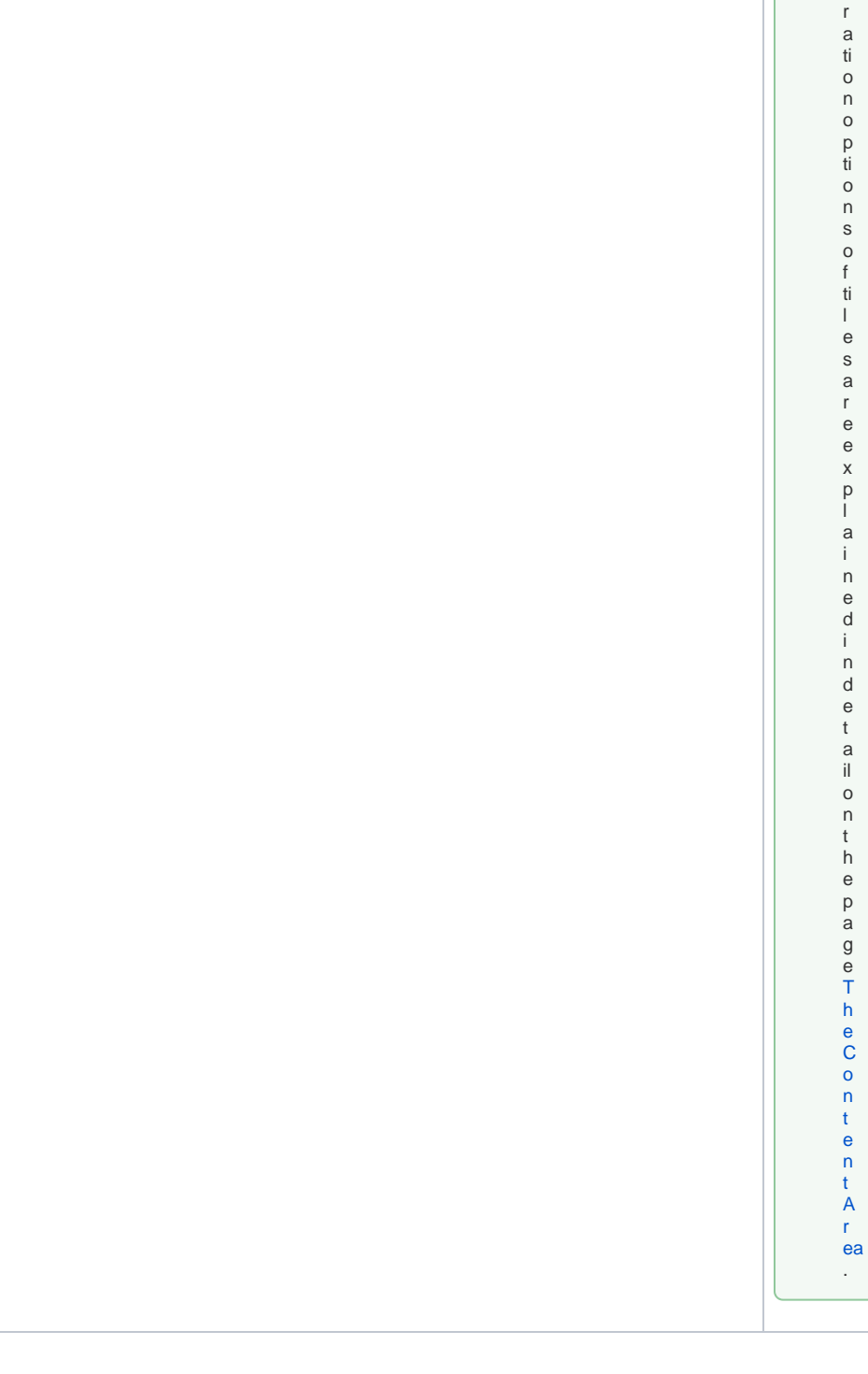

T h e c o n fi g u

0

### <span id="page-12-0"></span>Creating a Robot Tile

<span id="page-12-1"></span>All functionalities of **Scheer PAS** RPA, including the creation of robot tiles, are explained in the [Robotic](https://doc.scheer-pas.com/display/RPA)  [Process Automation Guide.](https://doc.scheer-pas.com/display/RPA)

## Creating a Tile Using a Start Link

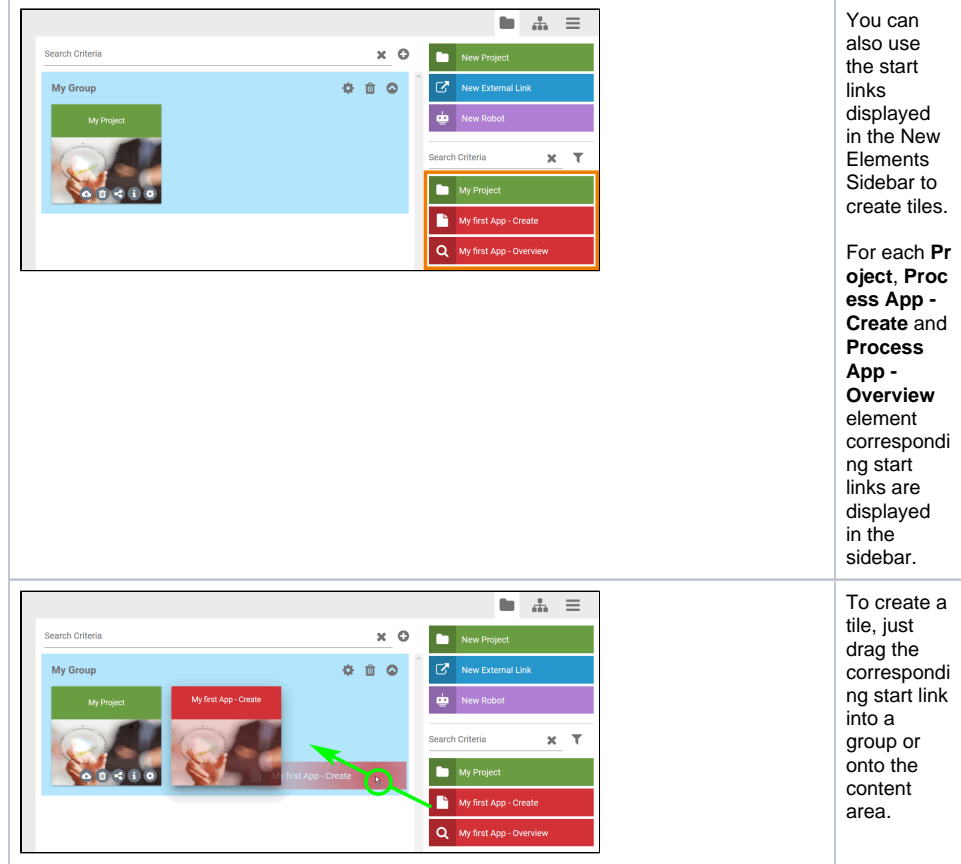

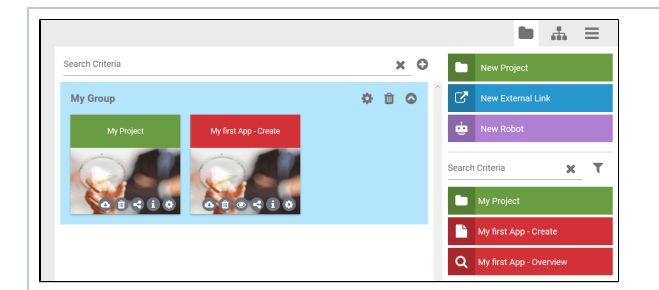

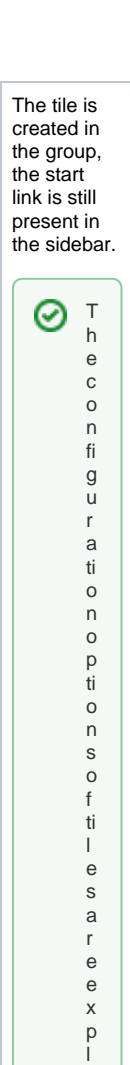

<span id="page-14-0"></span>a i n e d i n d e t a il o n t h e p a g e [T](https://doc.scheer-pas.com/display/BPAASEN/The+Content+Area#TheContentArea-EditingTiles) [h](https://doc.scheer-pas.com/display/BPAASEN/The+Content+Area#TheContentArea-EditingTiles) [e](https://doc.scheer-pas.com/display/BPAASEN/The+Content+Area#TheContentArea-EditingTiles) [C](https://doc.scheer-pas.com/display/BPAASEN/The+Content+Area#TheContentArea-EditingTiles) [o](https://doc.scheer-pas.com/display/BPAASEN/The+Content+Area#TheContentArea-EditingTiles) [n](https://doc.scheer-pas.com/display/BPAASEN/The+Content+Area#TheContentArea-EditingTiles) [t](https://doc.scheer-pas.com/display/BPAASEN/The+Content+Area#TheContentArea-EditingTiles) [e](https://doc.scheer-pas.com/display/BPAASEN/The+Content+Area#TheContentArea-EditingTiles) [n](https://doc.scheer-pas.com/display/BPAASEN/The+Content+Area#TheContentArea-EditingTiles) [t](https://doc.scheer-pas.com/display/BPAASEN/The+Content+Area#TheContentArea-EditingTiles)  [A](https://doc.scheer-pas.com/display/BPAASEN/The+Content+Area#TheContentArea-EditingTiles) [r](https://doc.scheer-pas.com/display/BPAASEN/The+Content+Area#TheContentArea-EditingTiles) [ea](https://doc.scheer-pas.com/display/BPAASEN/The+Content+Area#TheContentArea-EditingTiles) .

#### A project can contain ← → My Project several Process Apps. Ē **My first App App Project** Е **Test App App Projec** Ē **ACME App App Projec**  $\blacksquare$   $\blacksquare$   $\blacksquare$ If a project start link is Search Criteria  $\times$  0  $\begin{array}{|c|c|}\n\hline\n\hline\n\end{array}$  New Pro dragged to  $\begin{array}{ccccc}\n\bullet & \bullet & \bullet & \bullet\n\end{array}$  $\boxed{\mathcal{C}}$  New External Link My Group the content area to  $\frac{1}{2}$  New Rol create a  $x \mid \overline{x}$ tile, the Search Criteria user can ACME App - Creat decide Q ACME App which My Project content he wants to  $\blacksquare$  My first App - Create display as Q My first App - Overview tiles.  $\begin{tabular}{|c|c|} \hline \multicolumn{1}{|c|}{\textbf{Set} \; \textbf{App} \; \textbf{Create}} \end{tabular}$  $\mathbf{Q}$  Test App - Overview The dialog **Resolve Project Resolve**  Models to add **Project** opens  $\checkmark$ Type **Project Name** Parent automaticall  $\blacksquare$  $\blacksquare$ My Project y displaying all available  $\overline{\mathbf{z}}$  $\mathbf{r}$ My first App - Create My first App content  $\overline{\mathbf{z}}$  $\mathsf Q$ My first App - Overview My first App within the  $\overline{\mathbf{z}}$  $\mathbf{r}$ Test App - Create **Test App** project.  $\overline{\mathbf{z}}$  $\alpha$ Test App - Overview **Test App**  $\overline{\mathbf{z}}$ All content Ľ ACME App - Create ACME App is selected  $\overline{\mathbf{v}}$  $\mathsf Q$ ACME App - Overview ACME App by default.SAVE CANCEL

#### Creating Tiles for a Complete Project

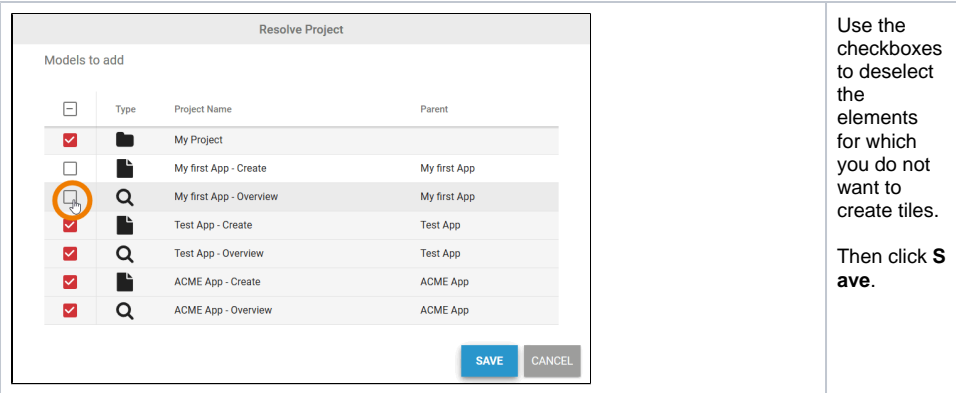

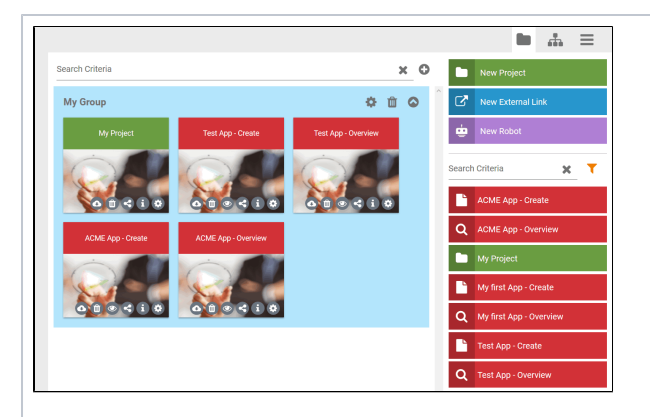

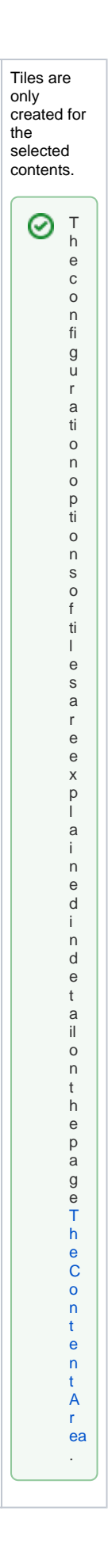